# RUB

## ANLEITUNG **KONFIGURATION MOZILLA THUNDERBIRD**

### INSTALLATION & EINRICHTUNG

#### **Schritt 1**

Sie können das Programm beim Anbieter direkt auf der Internetseite herunterladen: *<https://www.thunderbird.net/de/>* Führen Sie anschließend die Thunderbird Setup-Datei aus und installieren Sie das Programm.

#### **Schritt 2**

Geben Sie bitte in den entsprechenden Feldern Ihren vollständigen Namen und Ihre E-Mail-Adresse in der Form "@ruhr-uni-bochum.de" ein. Das Passwort ist das Ihrer RUB-LoginID.

Klicken Sie auf "Manuell einrichten". Es öffnet sich unterhalb ein neuer Bereich.

Bestehende E-Mail-Adresse einrichten

Geben Sie zur Verwendung Ihrer derzeitigen E-Mail-Adresse deren Zugangsdaten ein.<br>Thunderbird wird automatisch nach funktionierenden und empfohlenen Server-Konfigurationen su

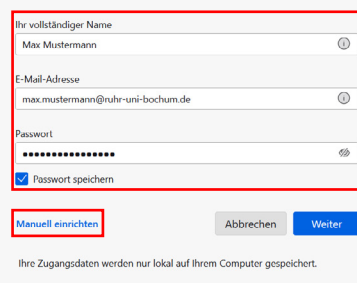

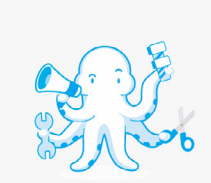

#### **Schritt 3**

Füllen Sie die Felder wie im Screenshot gezeigt aus. Als Benutzernamen geben Sie Ihre RUB-LoginID ein.

Klicken Sie abschließend auf "Fertig". Mozilla Thunderbird ist nun eingerichtet.

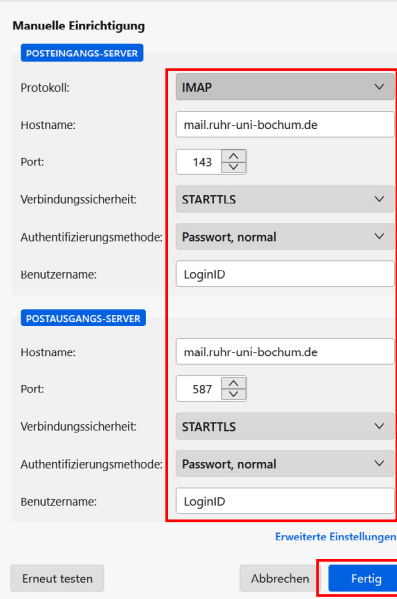

#### **KONTAKT & HILFE:**

Bei Fragen und Problemen wenden Sie sich an unseren Helpdesk unter: **[its-helpdesk@ruhr-uni-bochum.de](mailto:its-helpdesk%40ruhr-uni-bochum.de?subject=)**